# Manual zur Erfassung des Berghilfe-Checks für Kursteilnehmende

Der Schweizerische Verband für Weiterbildung SVEB und die Stiftung Schweizer Berghilfe ermöglichen mehr Weiterbildung im digitalen Bereich im Schweizer Berggebiet. Es kann um einen Anwenderkurs von Büro Software oder einen Management-Kurs zur digitalen Transformation gehen. Klein- und Kleinstunternehmer können ab sofort Gutscheine für die digitale Weiterbildung ihrer Mitarbeitenden vergünstigt beziehen. Natürlich dürfen auch Mitarbeitende selber aktiv werden und vergünstigt eine Weiterbildung machen. Selbstständig Erwerbende gelten als Kleinstunternehmer und sind deshalb ebenfalls berechtigt.

Wie kann ich einen vergünstigen Weiterbildungsgutschein beziehen?

- 1. Finden Sie mit dem Berghilfe-Check heraus, ob Sie die Kriterien für eine Vergünstigung der Kurskosten erfüllen.
- 2. Wählen Sie den passenden Kurs in der Kursdatenbank.
- 3. Registrieren Sie sich und kaufen Sie einen Weiterbildungsgutschein zum ausgewählten Kurs (Sie bezahlen 50% der Kurskosten. Die anderen 50% werden von der Schweizer Berghilfe bezahlt).
- 4. Lösen Sie den Weiterbildungsgutschein beim Kursanbieter ein.

#### Die Kriterien zusammengefasst:

Die Gutscheine für Weiterbildungen im Bereich der Digitalisierung können bezogen werden, falls die folgenden Kriterien zutreffen:

- Ihr Unternehmen liegt im Berggebiet (gemäss den durch den Bund definierten [Bergzonen\)](http://map.geo.admin.ch/?lang=de&topic=blw&X=195822.11&Y=680891.57&zoom=4&bgLayer=ch.swisstopo.pixelkarte-farbe&catalogNodes=926,887&layers=ch.blw.landwirtschaftliche-zonengrenzen&layers_opacity=0.7).
- Ihr Unternehmen verfügt über weniger als 50 Vollzeitäquivalente.
- Ihr Unternehmen bezahlt 50% der Kurskosten selbst; der maximale Betrag, den die Schweizer Berghilfe pro Unternehmen vergünstigt, ist 10'000 Franken.

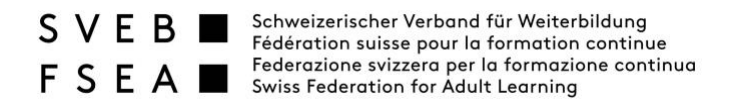

Die Webseite weiterbildung.swiss aufrufen und auf den grünen Button «Berghilfe-Check» klicken.

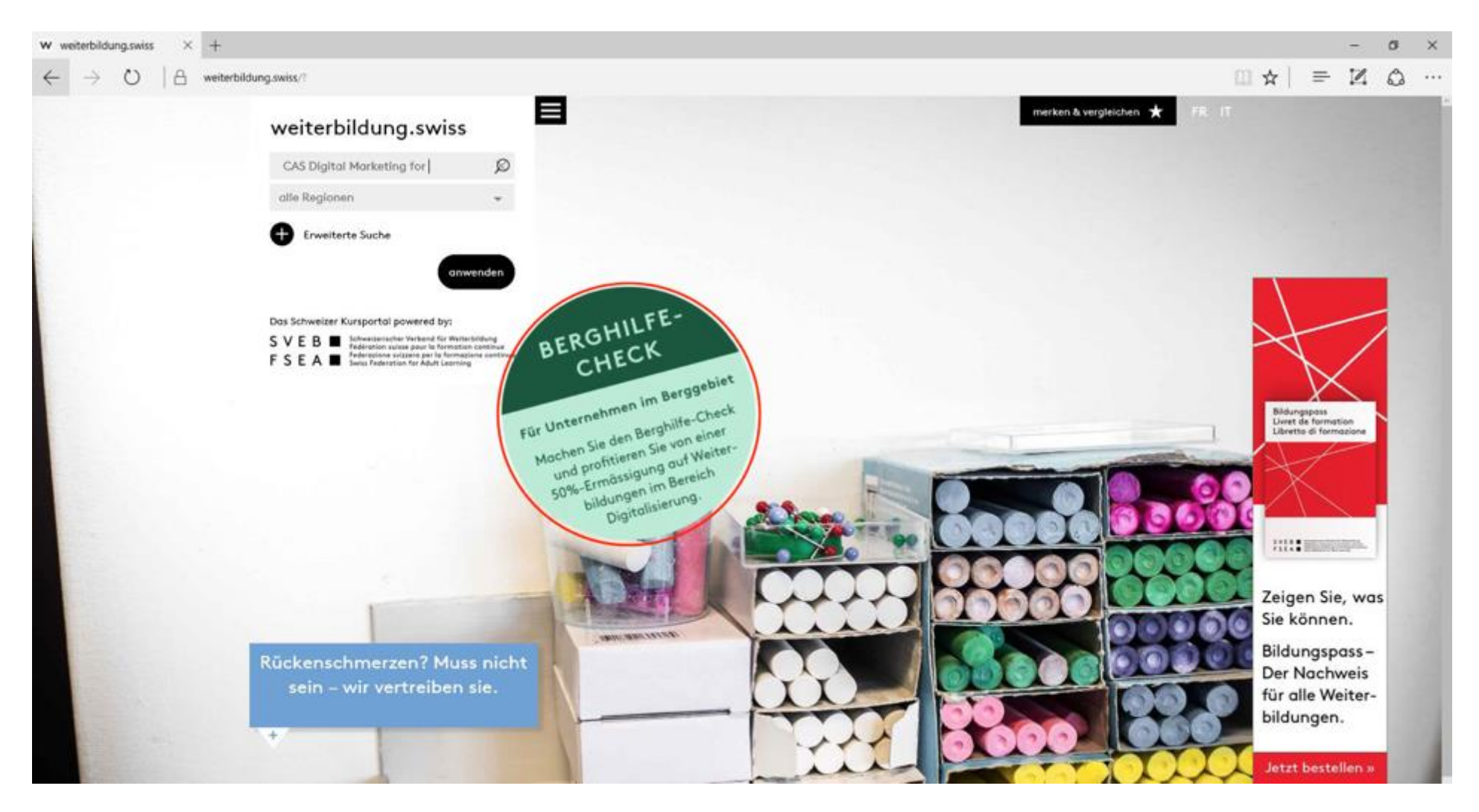

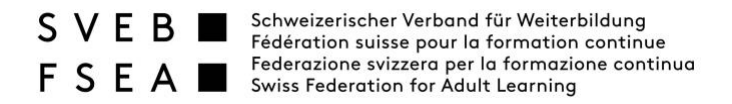

«Postleitzahl» Ihres Unternehmens ausfüllen. «Anzahl Angestellte des Unternehmens» ausfüllen.

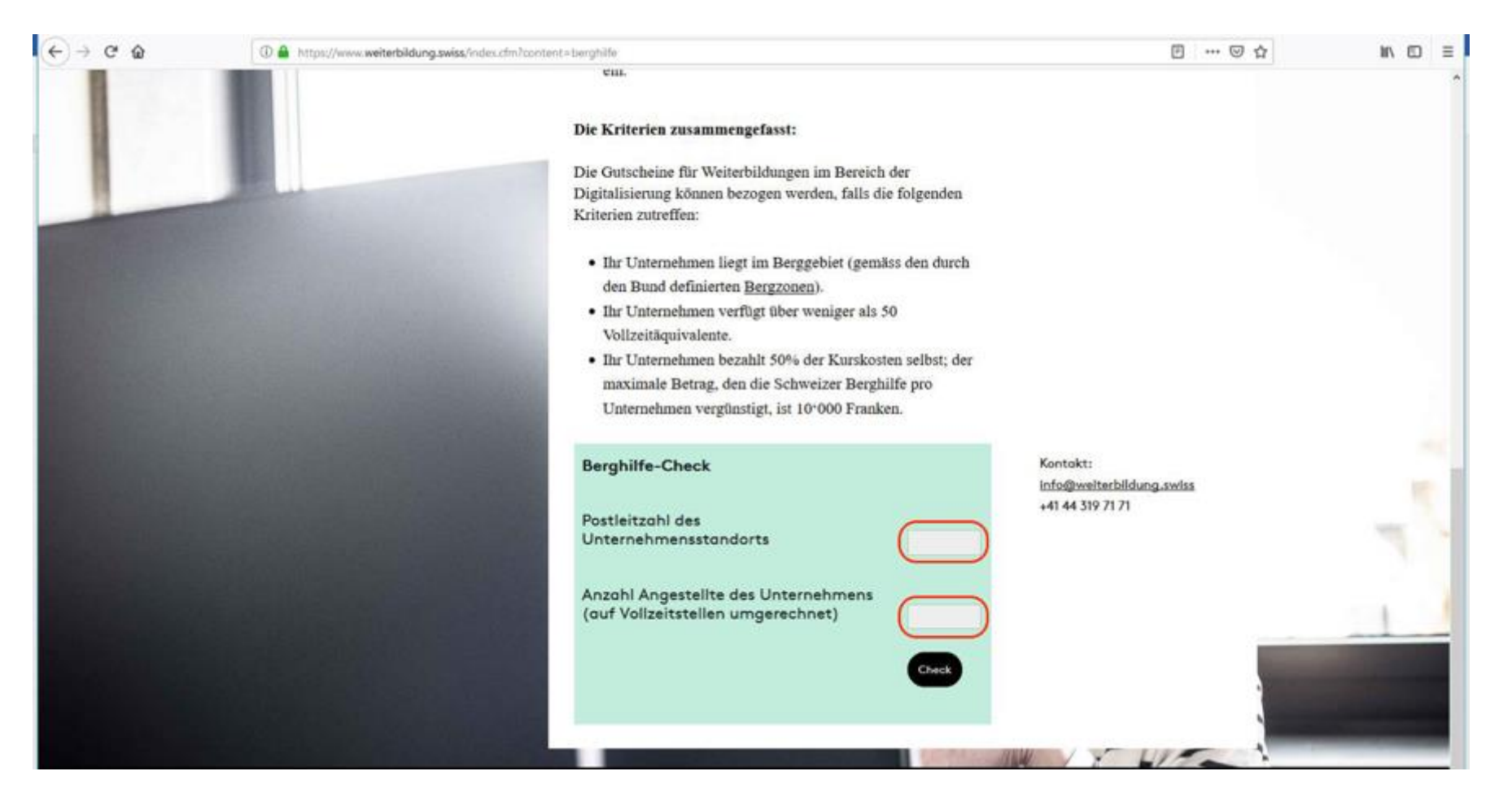

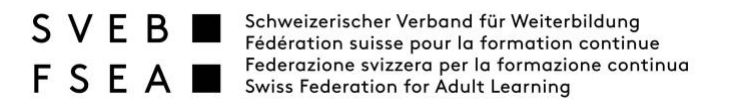

Wenn die Anzeige "Sie sind berechtigt" erscheint, erfüllen Sie die Kriterien für den Besuch eines von der Berghilfe subventionierten Kurses.

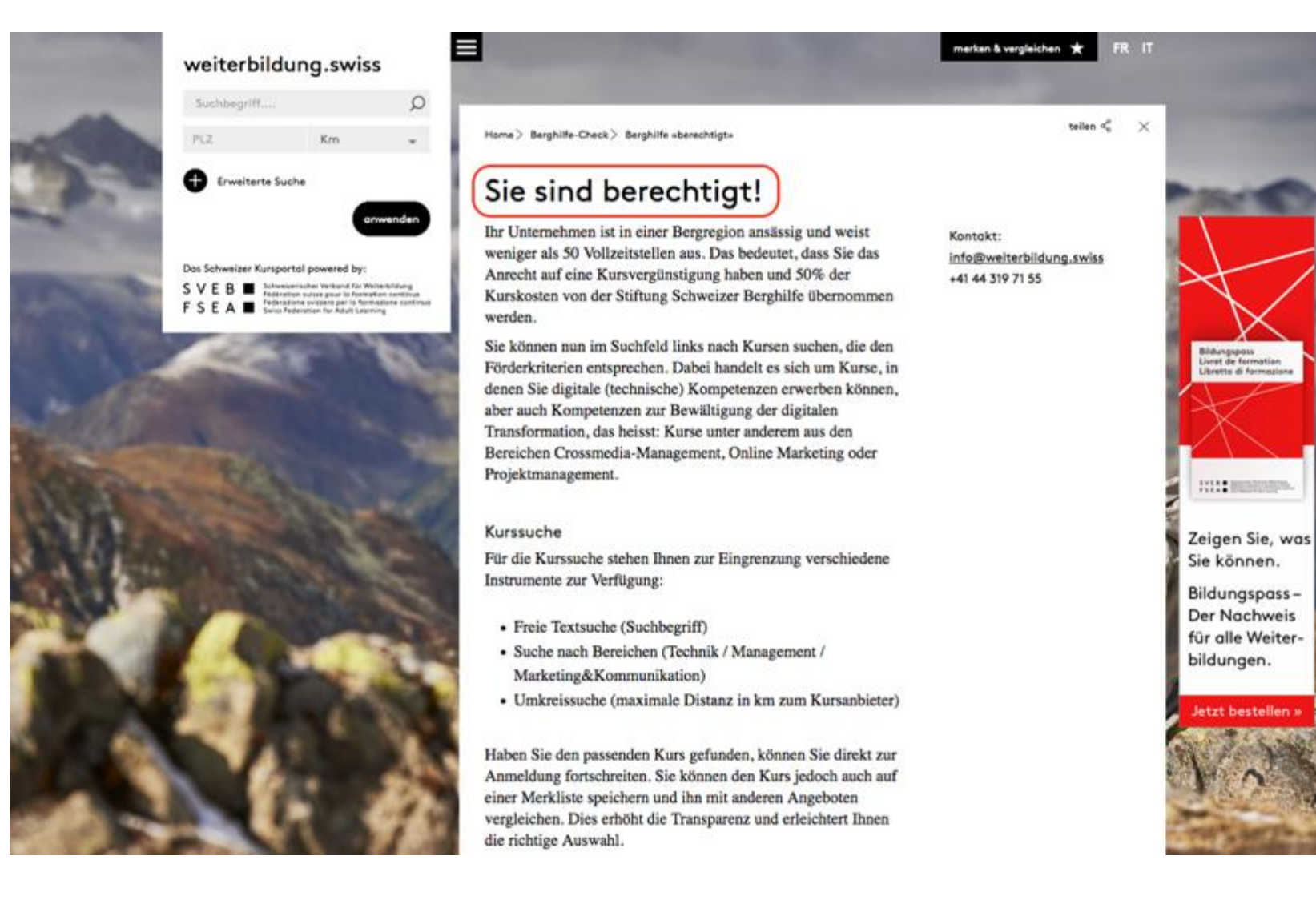

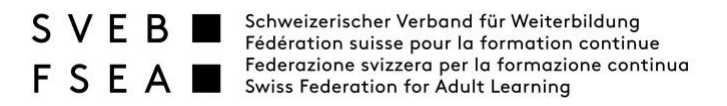

Im Suchfeld den gewünschten Suchbegriff eingeben, «anwenden» anklicken und Kurs aus Liste anklicken.

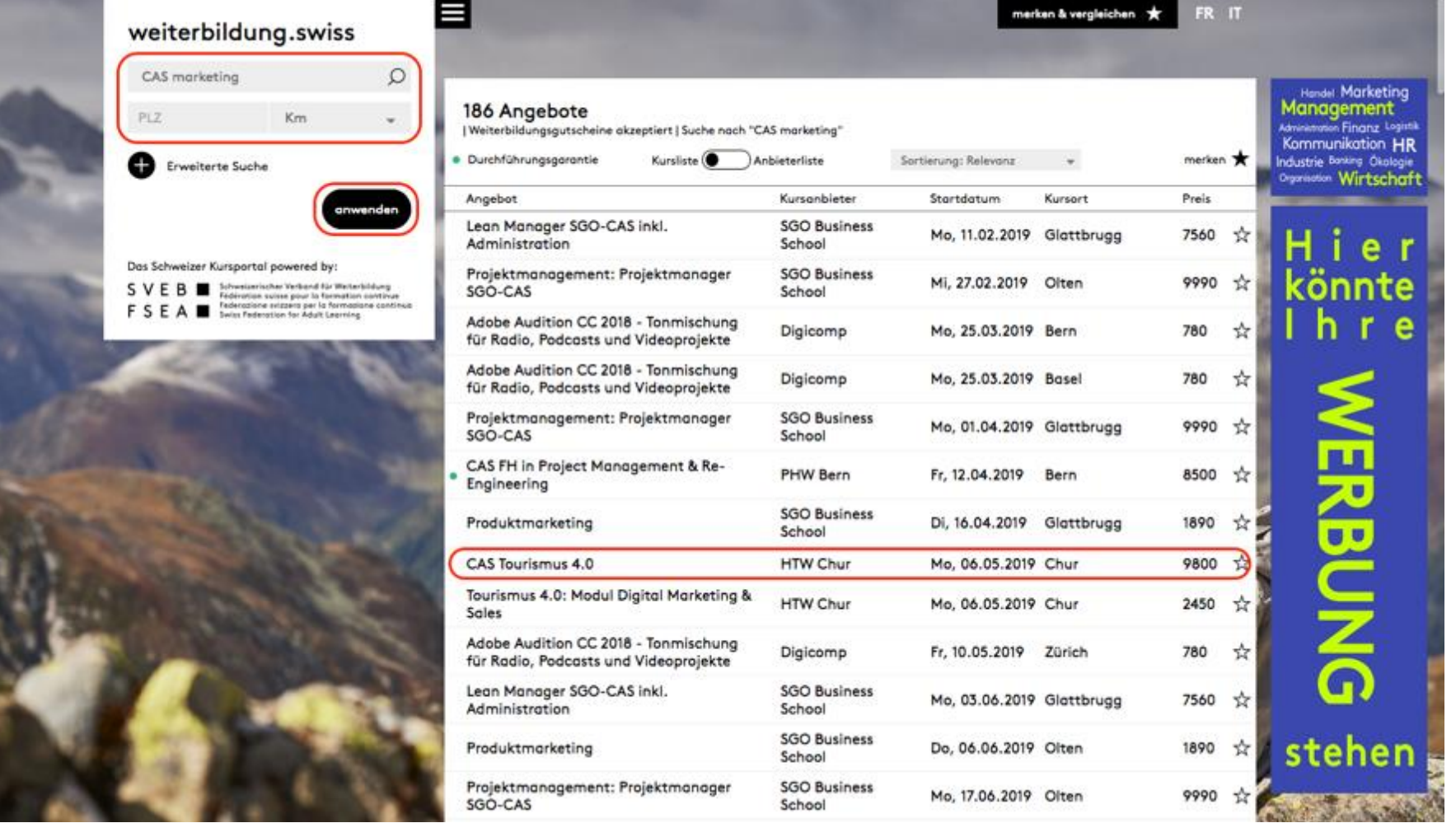

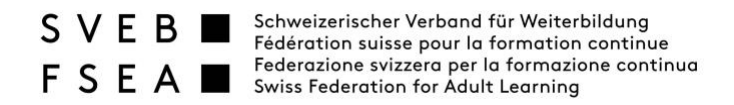

#### «In den Warenkorb» anklicken

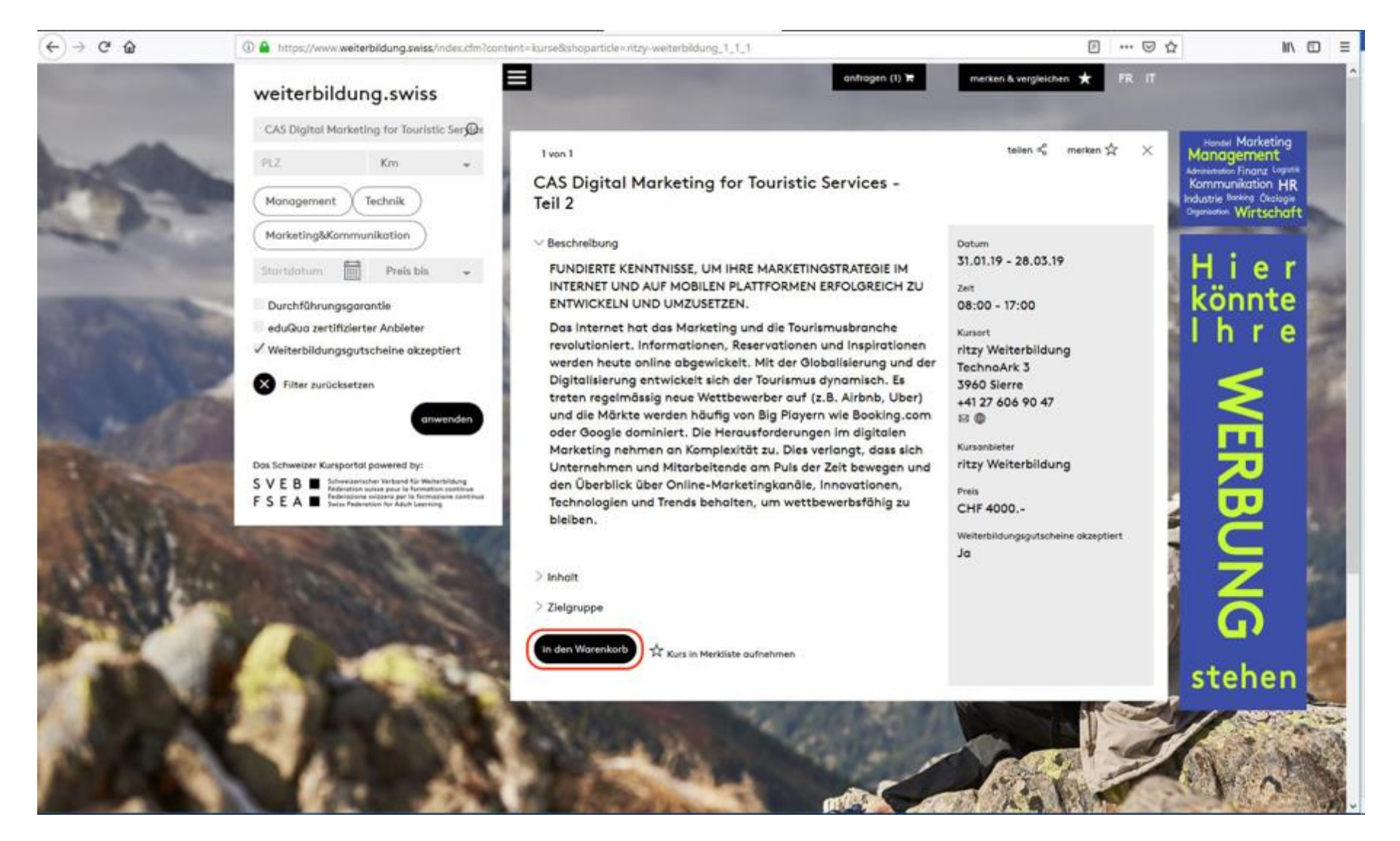

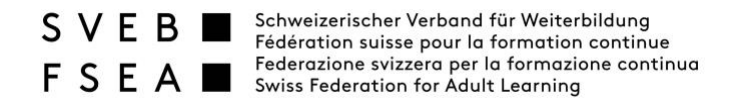

#### «weiter zur Adresse» anklicken

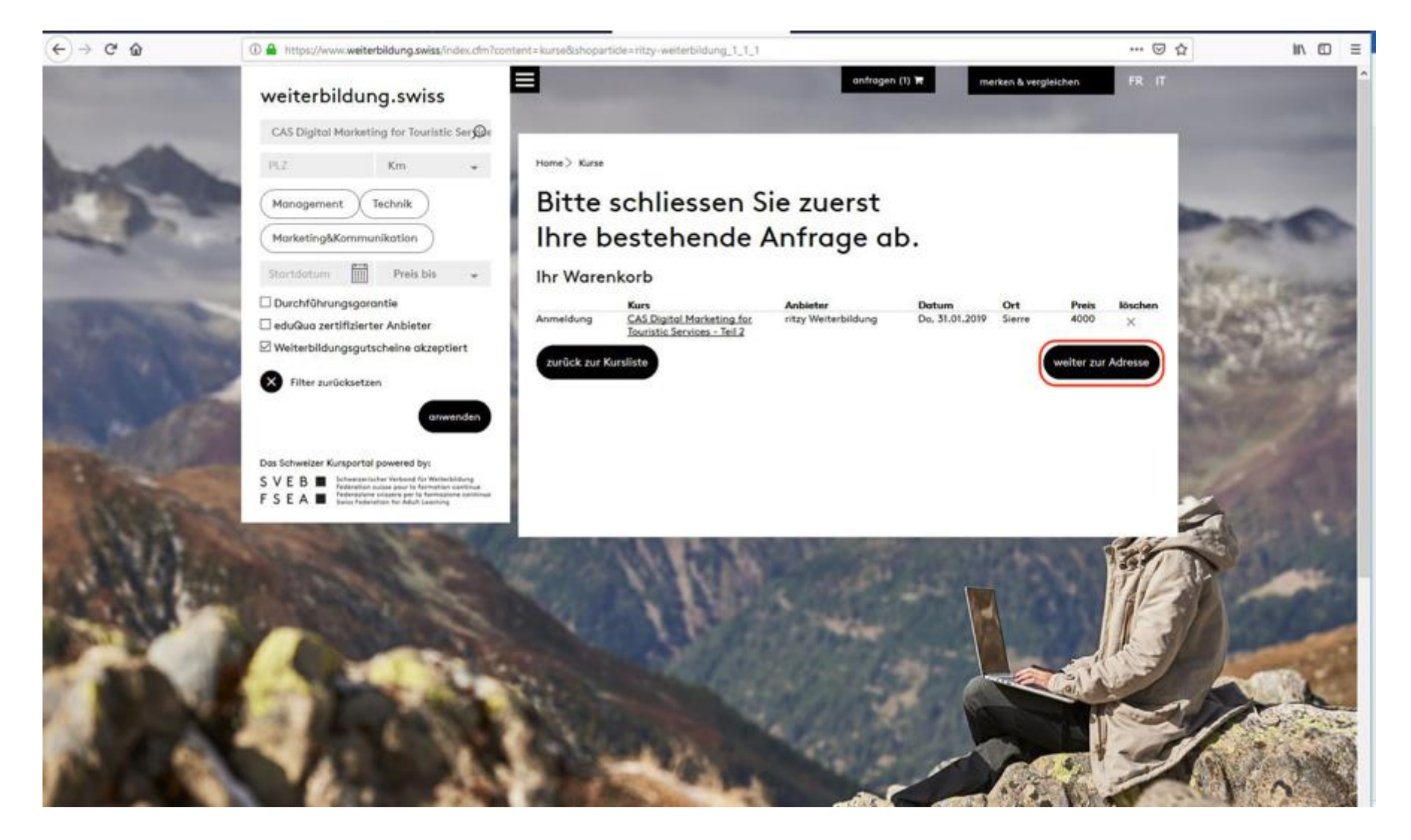

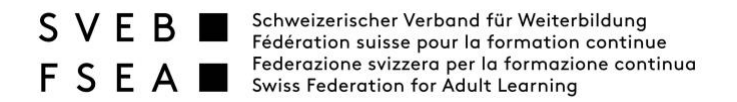

#### Die Angaben ausfüllen und auf «weiter» klicken.

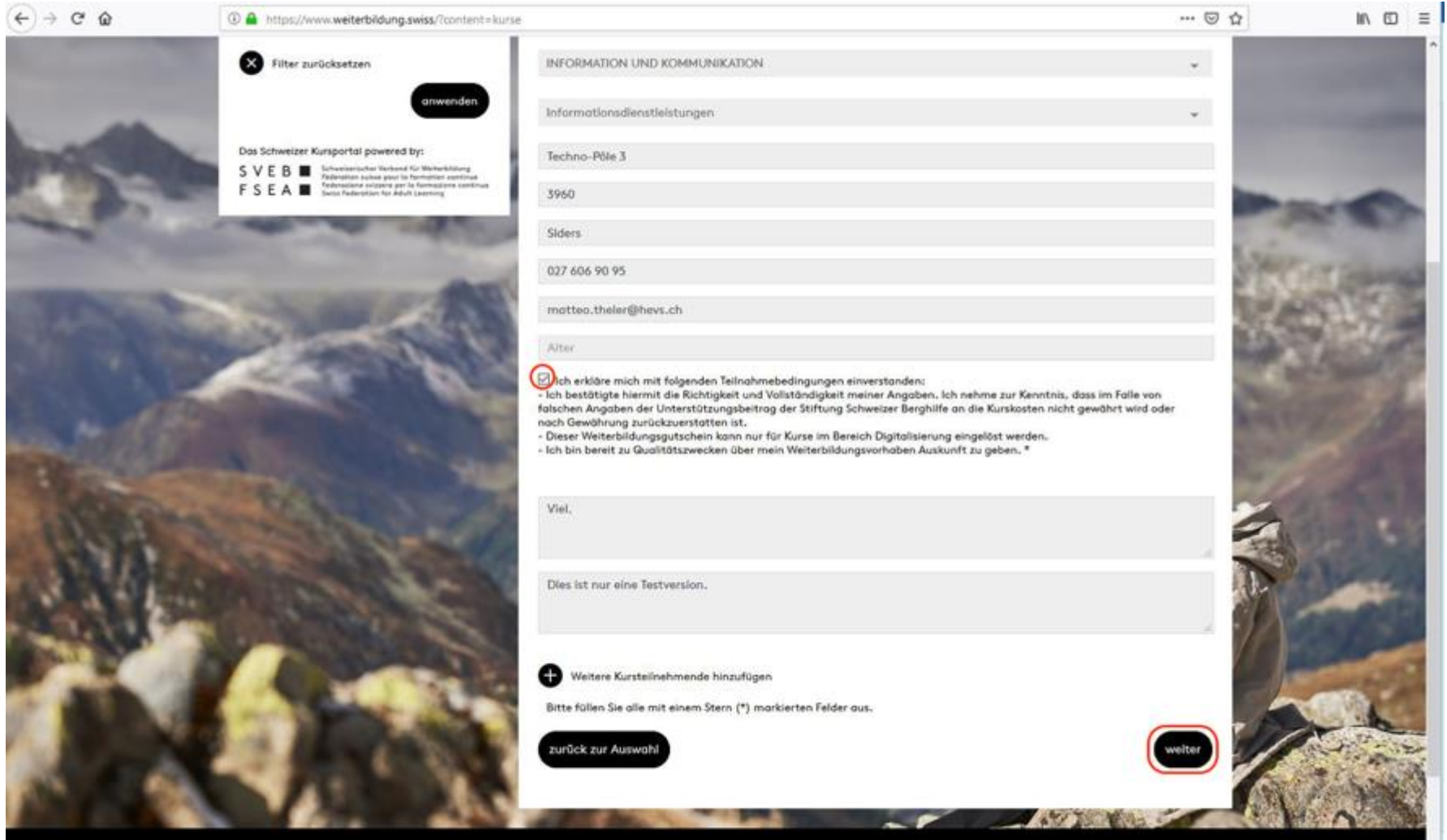

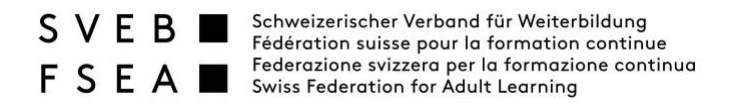

Die Angaben überprüfen und auf «weiter zum Gutschein».

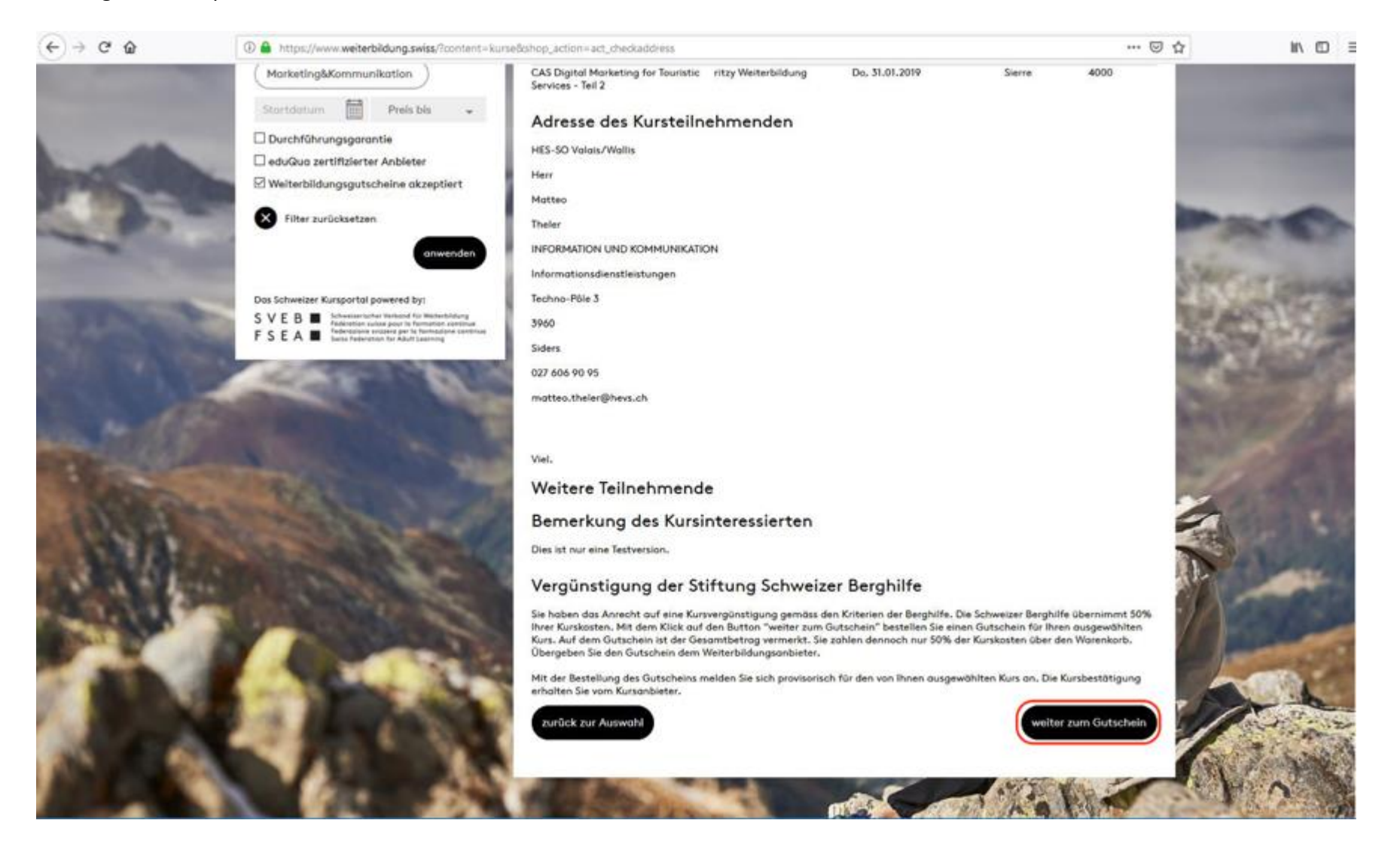

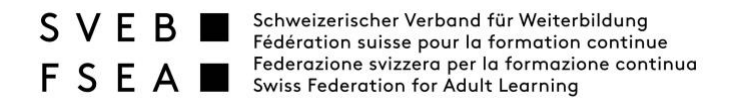

Die AGB akzeptieren und «Kasse» anklicken.

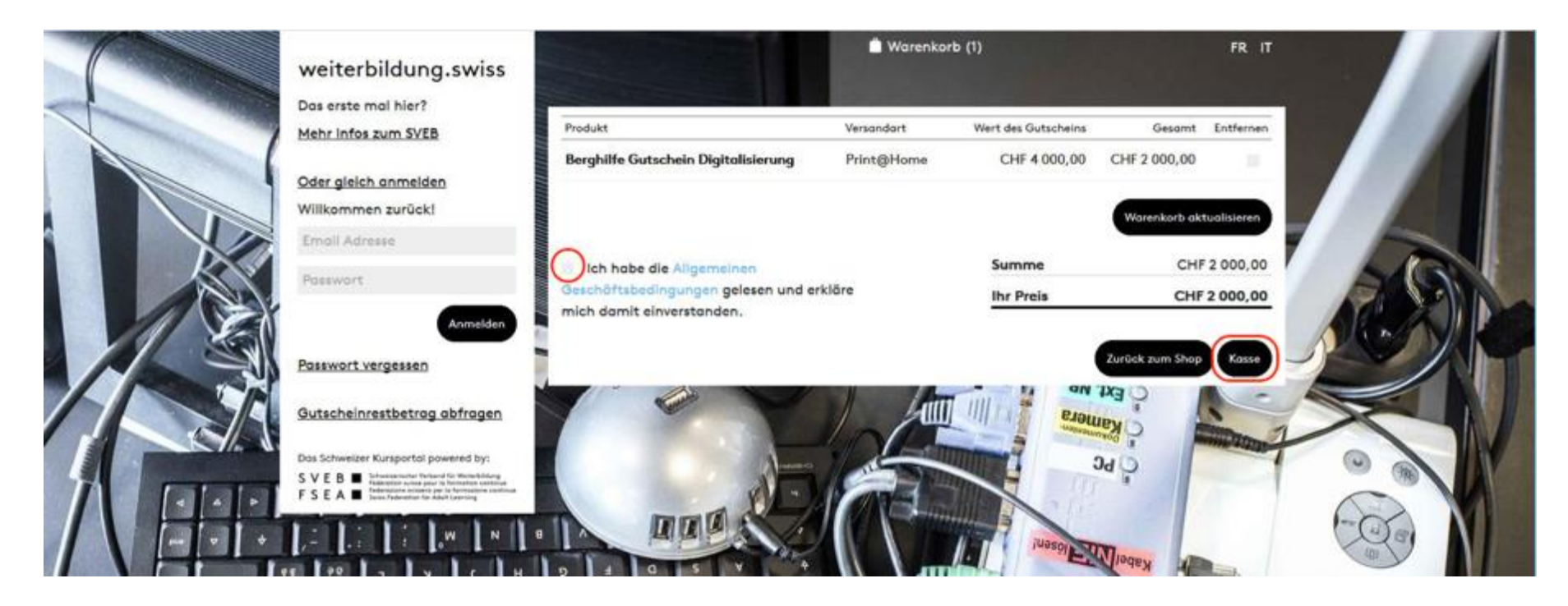

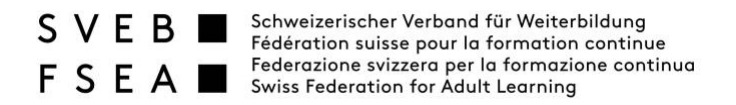

«Als Gast bestellen» oder «Registrierung» anklicken.

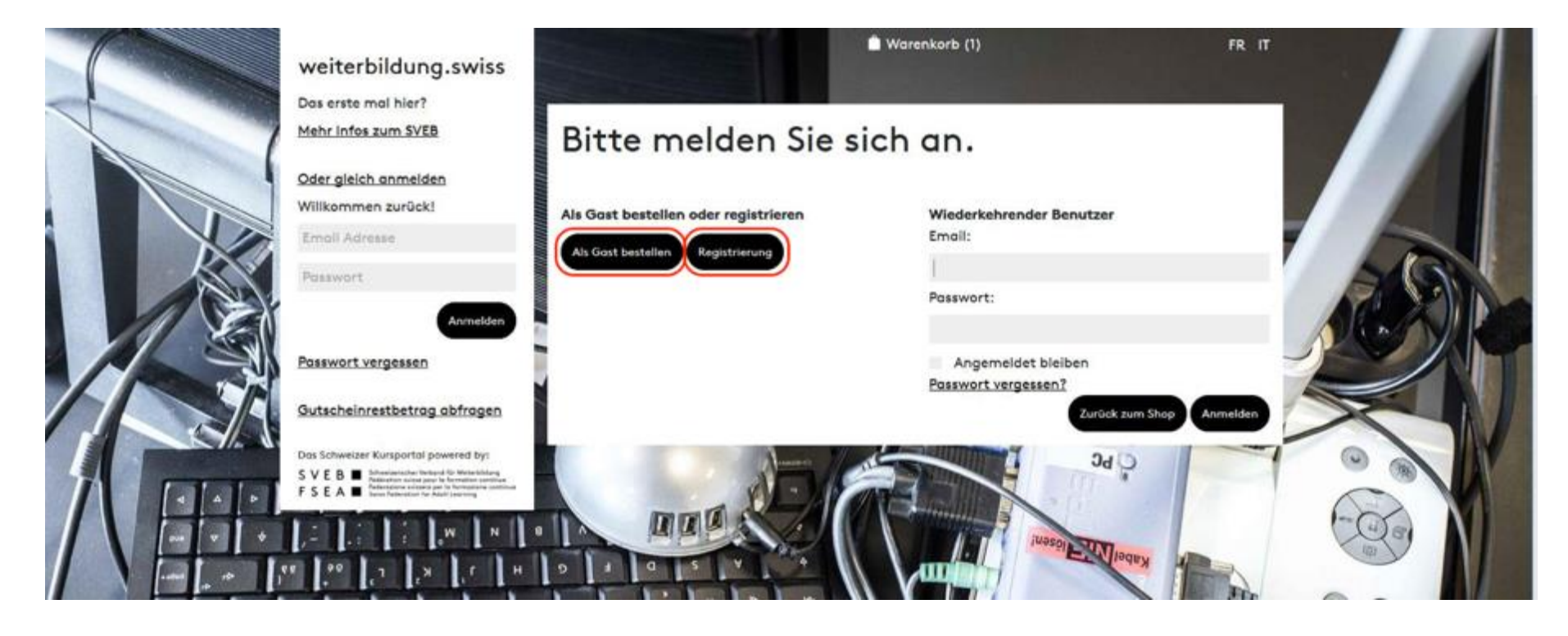

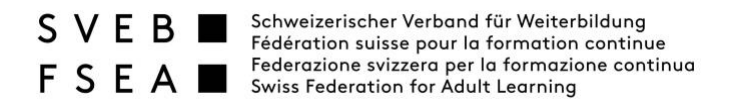

Alle Informationen ausfüllen und bestätigen.

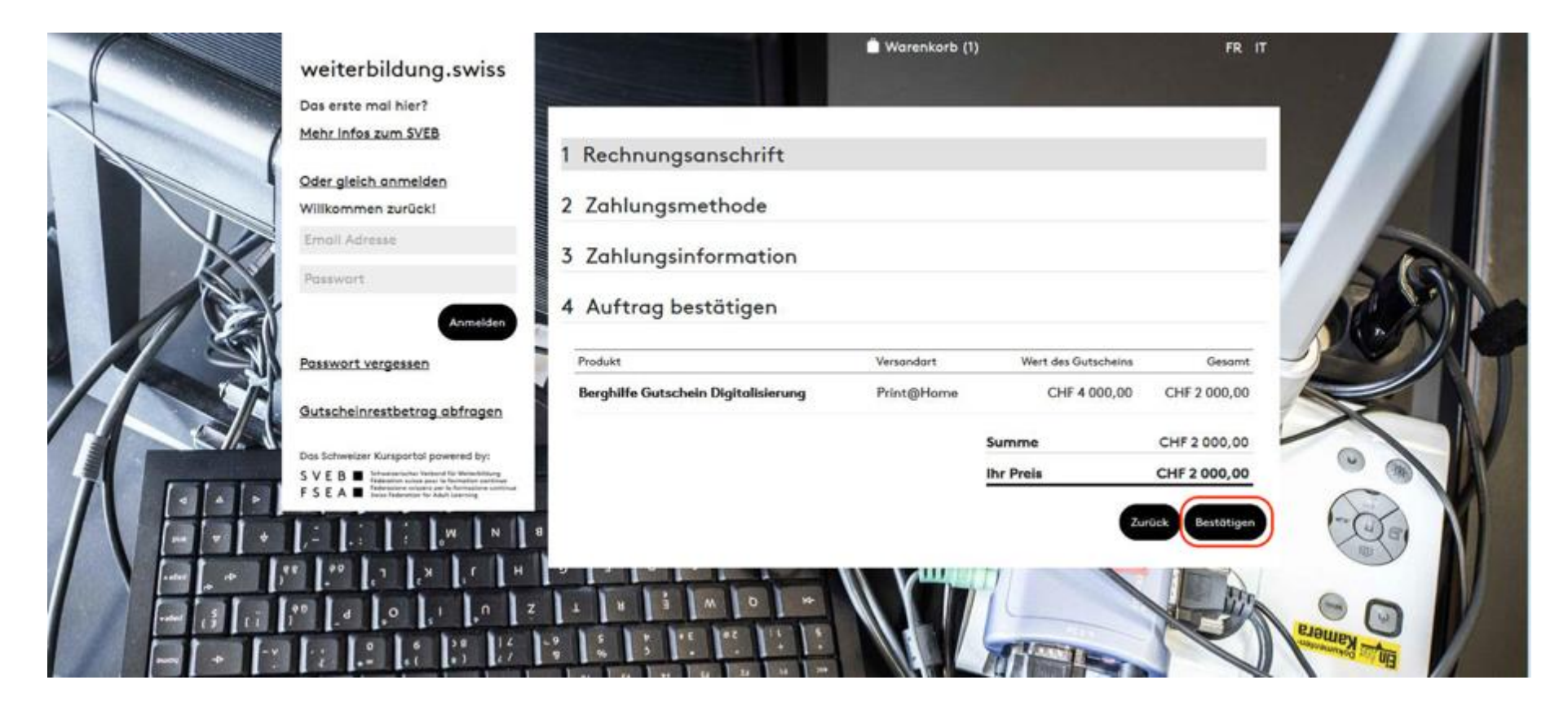

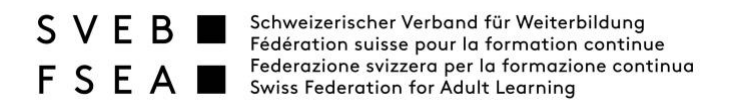

Mit Klick auf «Rechnung ausdrucken» erhalten Sie die Rechnung als PDF. Sobald die Rechnung bezahlt wurde, wird der Gutschein ca. zwei Arbeitstage später an die vorher angegebene E-Mail-Adresse gesendet.

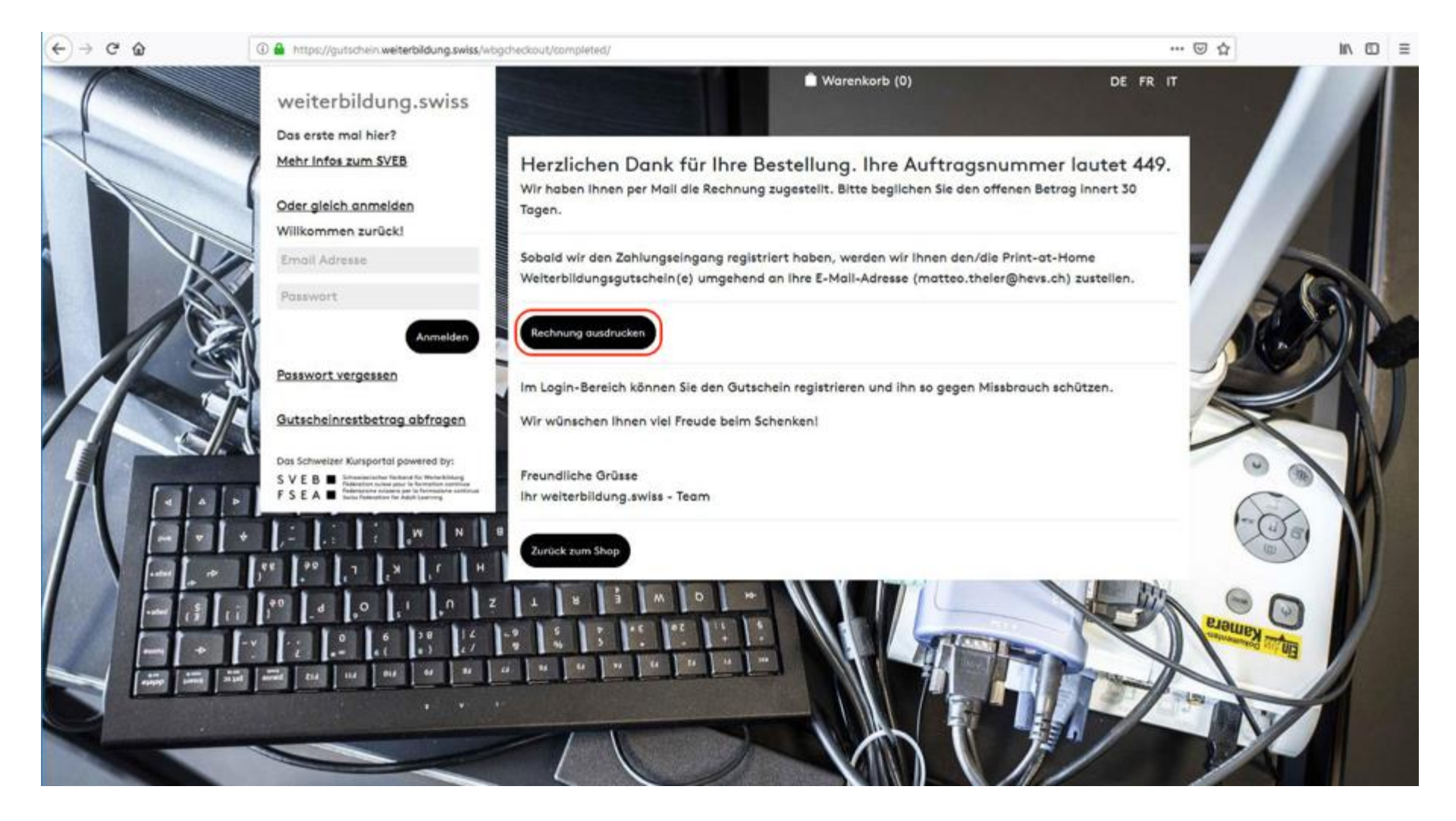